# *PSR CAMPANIA 2014-2020*

*Misure non connesse alla superficie e/o agli animali Presentazione tramite il Portale SIAN da parte dei liberi professionisti*

*Manuale utente* 

### **Introduzione**

In linea con le vigenti normative comunitarie in materia di PSR 2014-2020 e come previsto dalle Disposizioni generali che sottendono la gestione del PSR Campania 2014-2020, *Allegato 1* del DRD n.398 del 28.07.2016, la compilazione delle domande online, è consentita anche ai liberi professionisti in possesso delle credenziali di accesso al SIAN e delle opportune autorizzazioni a operare sul sistema.

A tal fine con DRD n. 51 del 06/10/2010 dell'Autorità di gestione è stata approvato lo schema di convenzione ad oggetto "Coordinamento della Federazione/Ordine/Collegio professionale dell'attività di presentazione delle domande per le Misure non connesse alla superficie e agli animali del PSR Campania 2014-2020 da parte dei professionisti iscritti" Gli Ordini/Collegi che inoltreranno formale richiesta al Direttore generale della Direzione per le Politiche Agricole, Alimentari e Forestali, in qualità di Autorità di gestione del PSR Campania 2014-2020 possono stipulare tale convenzione e permettere ai loro iscritti di essere accreditati per la presentazione delle domande in SIAN.

Il Decreto sopracitato ha anche approvato la modulistica, che i professionisti, in possesso dei requisiti per la compilazione delle domande di sostegno delle diverse misure del PSR 2014-2020 e del/i mandato/i di assistenza da parte di beneficioario/i, devono usare per inoltrare domanda al Presidente dell'Ordine/Collegio di appartenenza per la richiesta alla Regione delle credenziali di accesso all'area riservata del portale SIAN.

La richiesta è inoltrata alla UOD 09 della Direzione 06 presso cui opera il responsabile delle utenze SIAN che provvede ad inserire i professionisti nell'Elenco "Liberi professionisti della Campania "e a porre in essere ogni procedura utile al professionista per l'espletamento del mandato ricevuto da parte del beneficiario/i.

### **Modalità di richiesta delle credenziali di accesso al SIAN e procedura di accreditamento**

Per attuare la procedura di accreditamento:

**il libero professionista** in possesso dei requisiti richiesti ed esplicitati nella convenzione:

- richiede al Presidente della Federazione/Ordine/Collegio di appartenenza, attraverso l'utilizzo del Mod.A, l'accreditamento ad operare nel sistema SIAN
- invia il/i Mod.B ogni qualvolta un beneficiario gli conferisce il mandato di assistenza alla compilazione della domanda, il modello B si compone di due sezioni, la prima deve essere compilata e sottoscritta dal beneficiario che conferisce al professionista il mandato di assistenza alla compilazione e al rilascio delle domande online e la seconda sezione che deve essere compilata e sottoscritta dal professionista incaricato

## **il Presidente della Federazione/Ordine/Collegio**

- certifica il possesso dei requisiti per ciascun richiedente
- incarica il referente SIAN di inviare al dirigente della UOD 09 (dg06.uod09.@pec.regione.campania.it) e al responsabile regionale delle utenze SIAN (emilia.casillo@regione.campania.it) il Mod.C (formato pdf e excel) che riporta l'elenco dei professionisti, i relativi beneficiari, e la/e Misura/Sottomisura/Tipologia di intervento/Azione, per cui si richiede l'abilitazione alla funzione di compilazione della/e domanda/e di sostegno.

#### **il responsabile utenze SIAN:**

- riceve il Mod.C compilato
- abilita i professionisti (di seguito utenti LLPP) all'accesso all'area riservata e li autorizza alla compilazione delle domande relative ai soli beneficiari dai quali hanno ricevuto formale mandato di assistenza
- invia all'indirizzo pec dell'Ordine/Collegio il Mod.C1 con l'indicazione del nome utente di ogni singolo utente LLPP, la Password di primo accesso sarà inviata dal Sistema Gestione Utenze – SGU- di SIAN all'indirizzo di posta elettronica indicato nel modello di richiesta

• invia ai responsabili di misura, ciascuno per propria competenza, i nominativi degli utenti LLPP per la gestione incarichi (associazione utente LLPP con CUAA del beneficiario).

In considerazione dei tempi tecnici necessari per il rilascio delle credenziali e dell'autorizzazione alla compilazione delle domande, le richieste dovranno pervenire al responsabile delle utenze entro e non oltre **quindici (15) giorni** prima della scadenza dei termini per la presentazione delle domande. I richiedenti (professionisti e referenti SIAN che operano presso l'Ordine/Collegio) sono pertanto invitati al rispetto di tale termine, trascorso il quale il responsabile delle utenze non garantisce il buon esito dell'istanza nei tempi fissati dal procedimento.

#### I Modelli:

Mod.A – Richiesta credenziali LLPP

Mod.B – Mandato assistenza LLPP

sono scaricabili dal sito dell'Assessorato all'Agricoltura al link: http://www.agricoltura.regione.campania.it/comunicati/comunicato\_12-10-16

#### **Guida al primo accesso sul SIAN**

L'utente LLPP deve effettuare la procedura *"di primo accesso"* collegandosi al sito del SIAN all'indirizzo http://www.sian.it con la quale il sistema:

- rilascia il modello **ZGA-X-L3-001** Comunicazione informazioni riservate
- invia alla mail del richiedente la modulistica
- 1. **ZGA-X-L3-002** Accettazione Autorizzazione Accesso al SIAN da restituire firmato **Sezione A e C** -via web come sarà di seguito illustrato
- 2. **ZGA-X-L3-003** Richiesta ripristino password da utilizzare esclusivamente nel caso in cui sia smarrita la password
- 3. **ZGA-X-L3-004** -Autorizzazione Accesso al SIAN dove è riportata la User Name di accesso

L'utente LLPP inserisce il Nome Utente che è stato comunicato all'Ordine/Collegio dal responsabile delle utenze SIAN attraverso l'invio del Mod.C1 e la Password ricevuta dalla SGU di SIAN all'indirizzo di posta indicato sul Mod.A

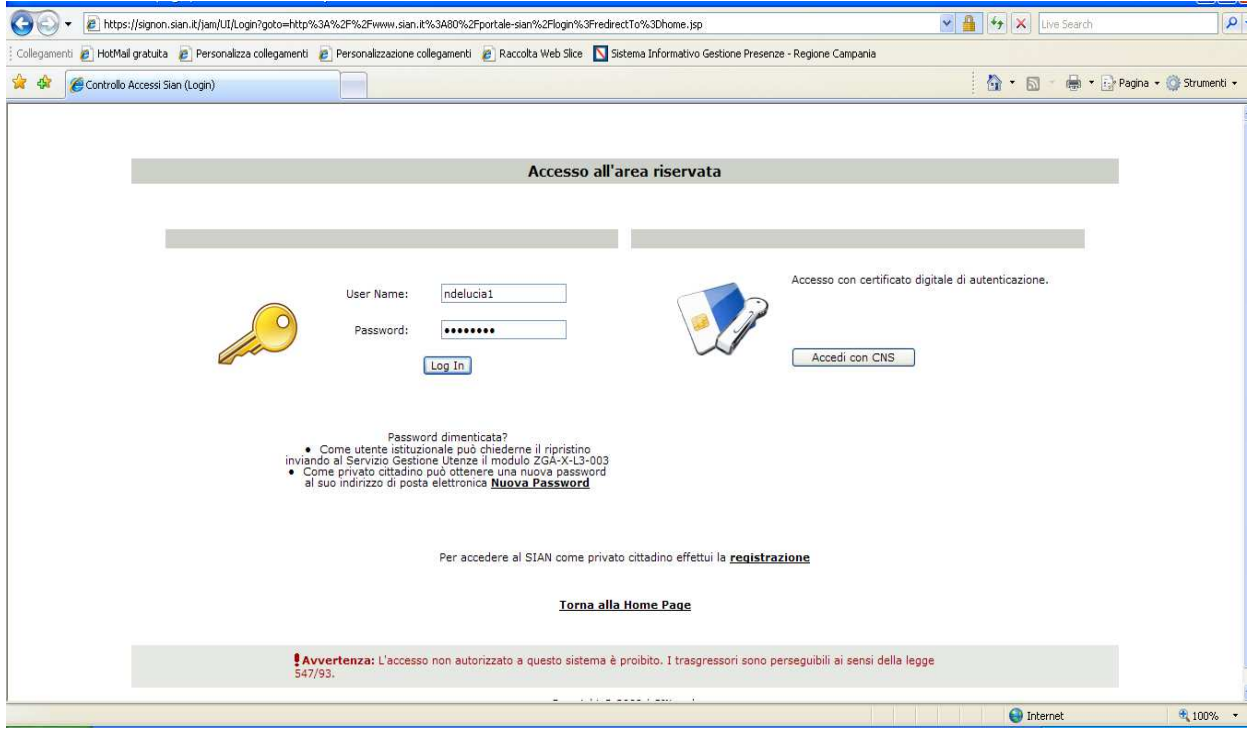

All'inserimento della User Name e della Password il sistema propone all'utente il cambio e la conferma della Password.

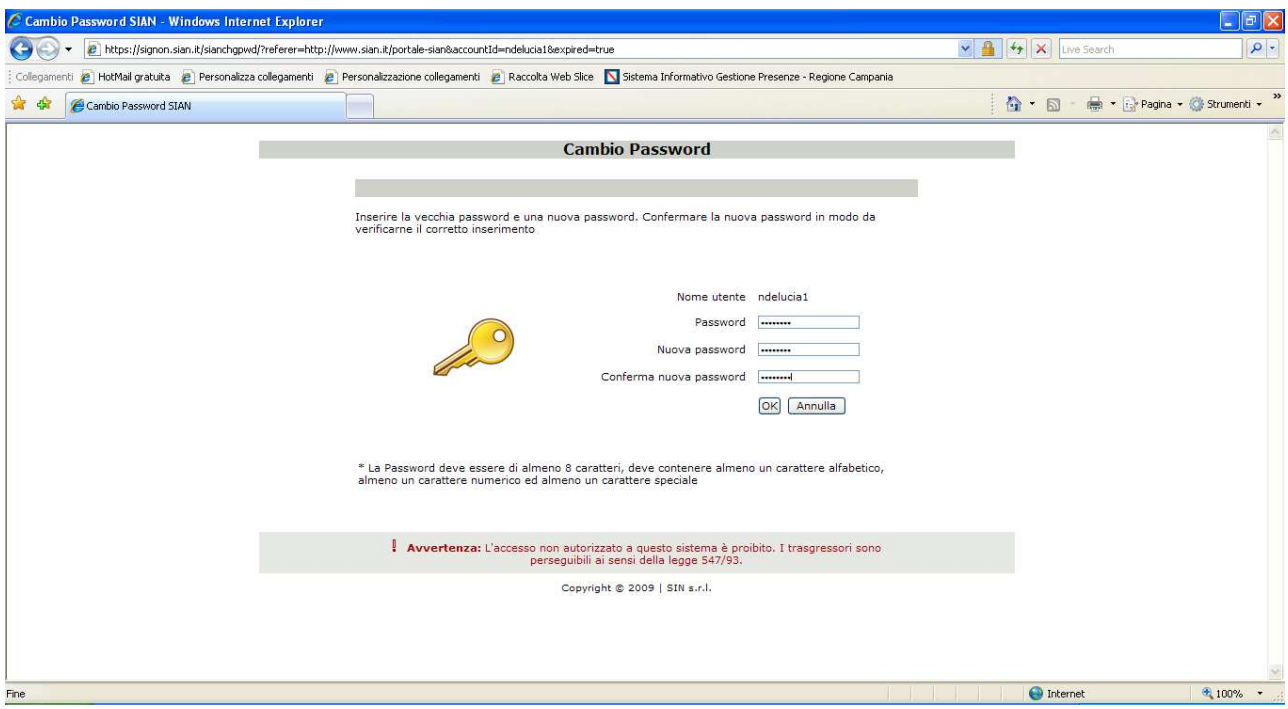

Una volta effettuato il cambio, il sistema fa scadere la sessione dell'utente il quale dovrà effettuare nuovamente l'accesso con la nuova password.

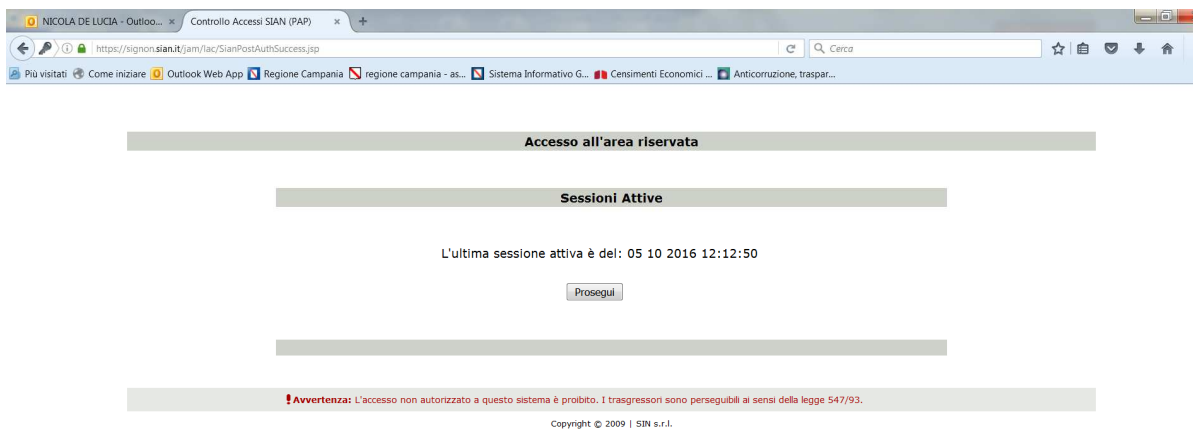

Cliccando su Prosegui viene indirizzato alle pagine seguenti…..

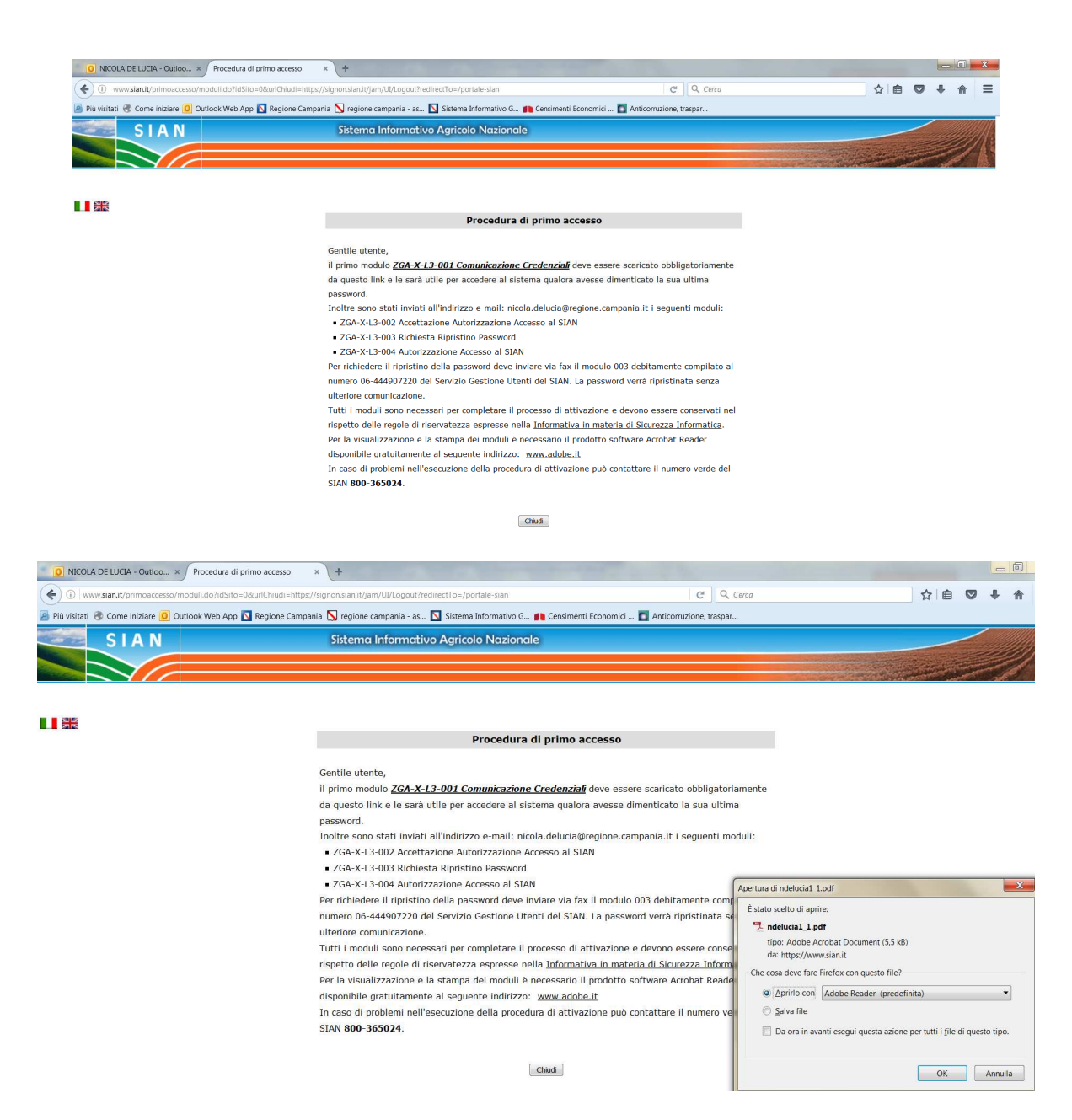

#### ...e ha la possibilità di aprire e salvare il modello ZGA-X-L3-001 che riporta le comunicazioni riservate.

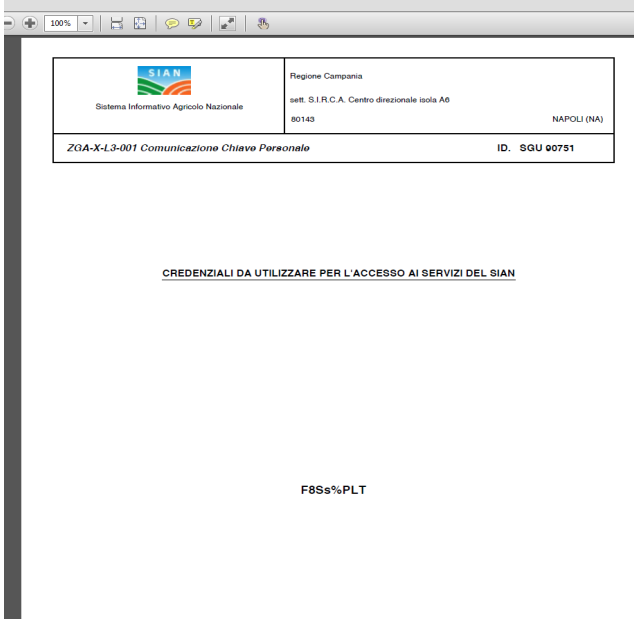

Successivamente all'indirizzo di posta dell'utente saranno inviati gli altri tre modelli personalizzati **ZGA-X-L3-002 - ZGA-X-L3-003 ZGA-X-L3-004** 

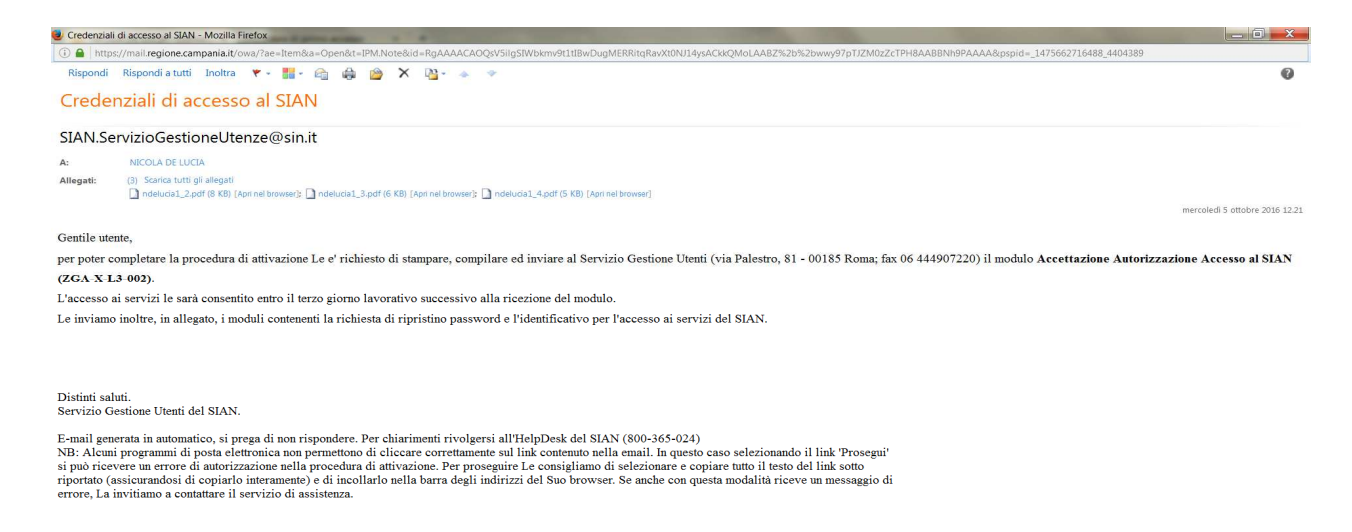

L'utente LLPP, in possesso delle credenziali di accesso (User Name fornita dal responsabile utenze e

 $\blacksquare$ 

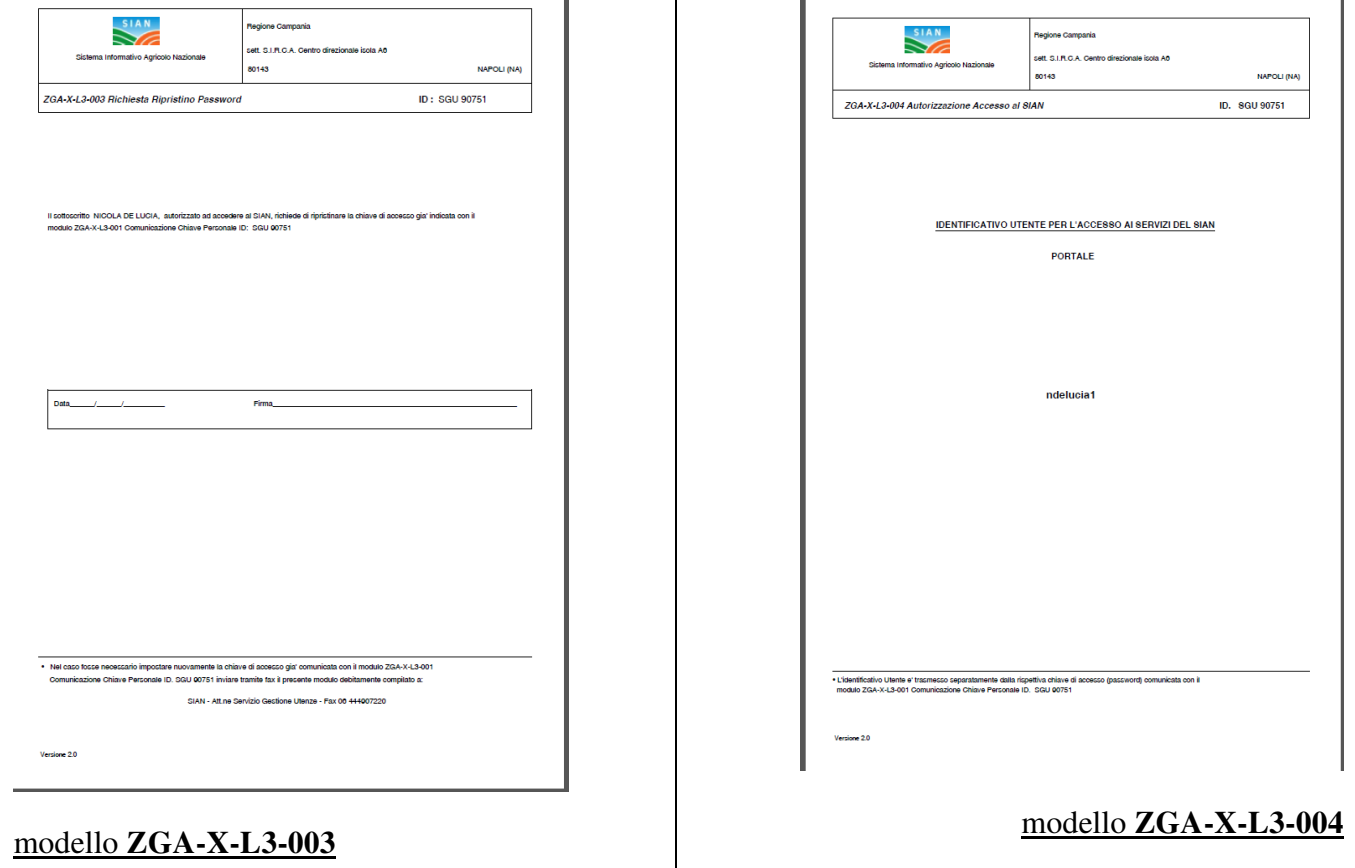

riportata nel modello **ZGA-X-L3-004** e Password generata dall'utente in seguito al cambio richiesto dal sistema), per rendere attiva la postazione dovrà datare e firmare **obbligatoriamente le Sezioni A e C** del modello **ZGA-X-L3-002** "Accettazione Autorizzazione Accesso al SIAN";

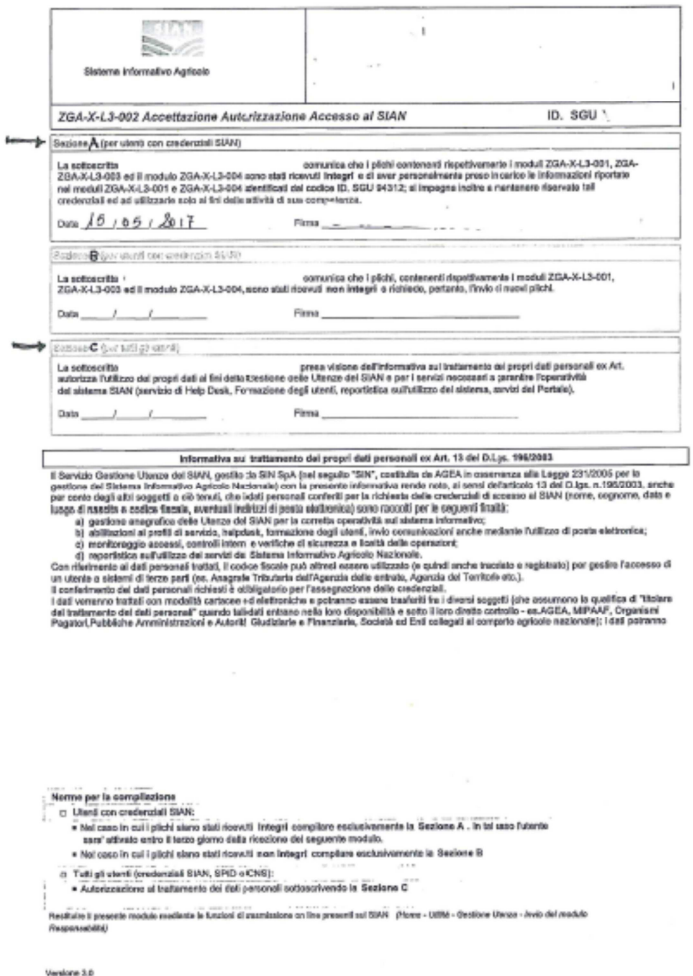

il modello deve essere inviato al SIAN utilizzando la seguente procedura: In Area libera cliccando su **Utilità** e seguendo il percorso indicato nelle slide

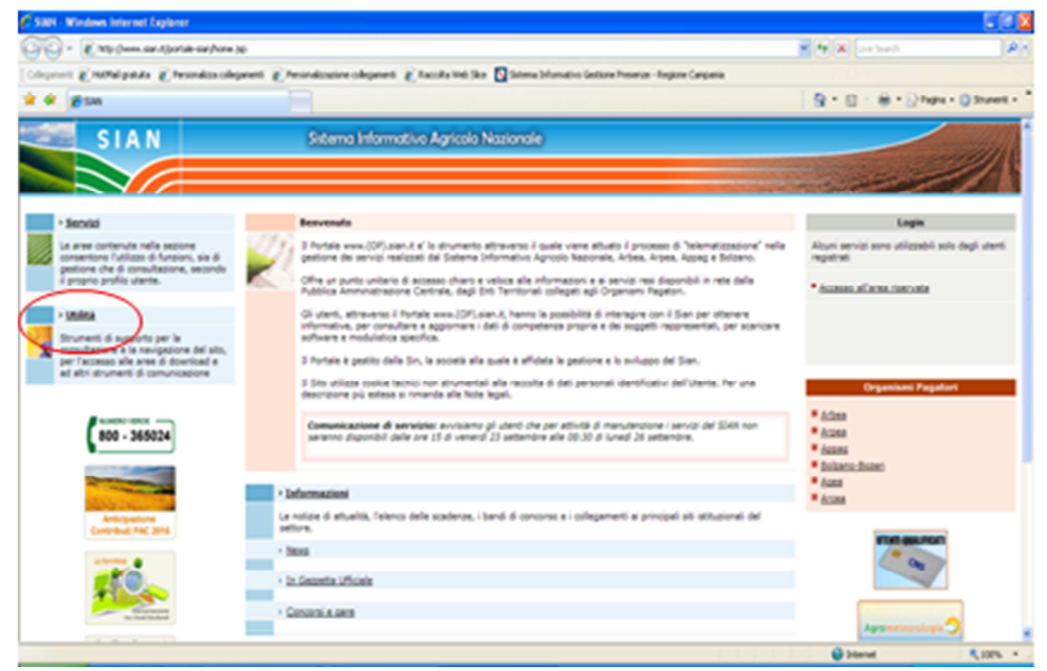

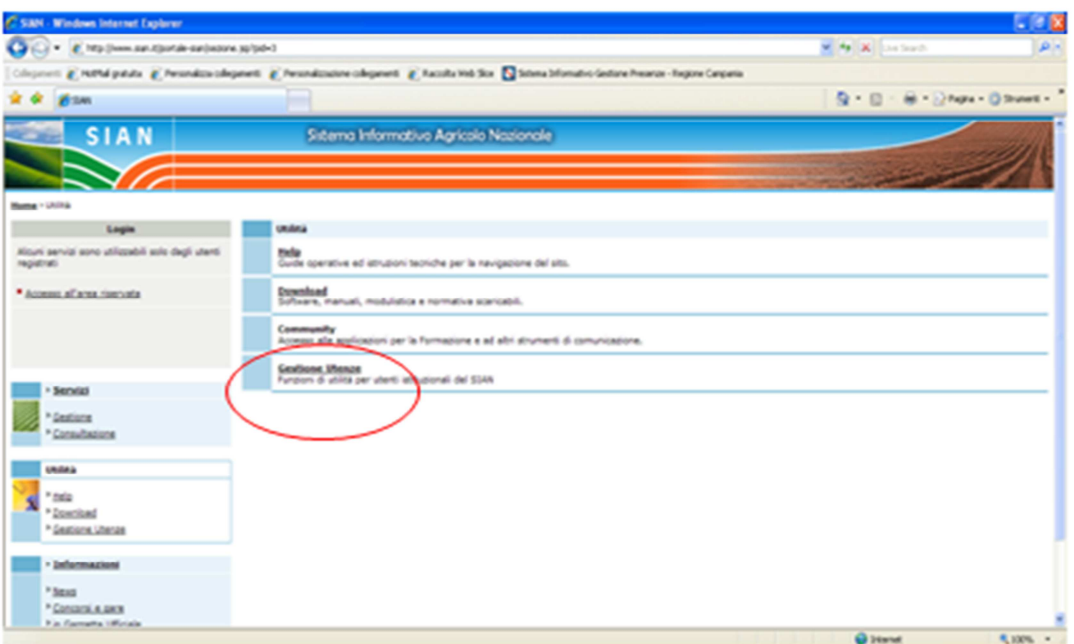

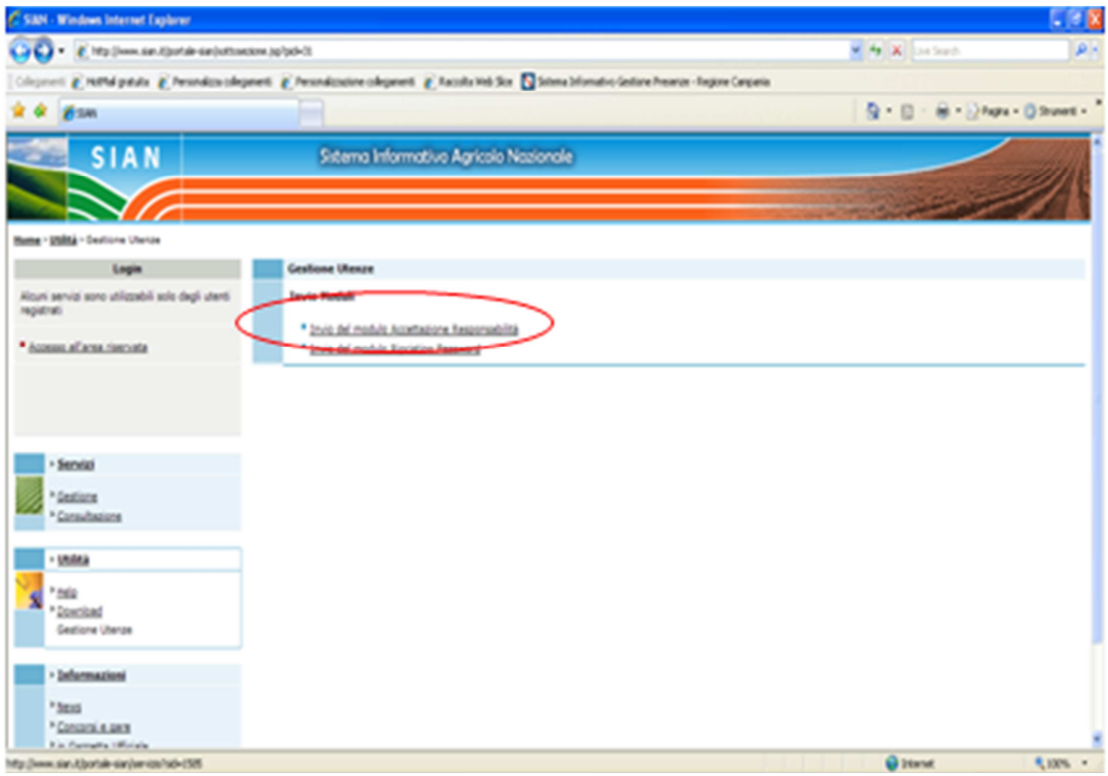

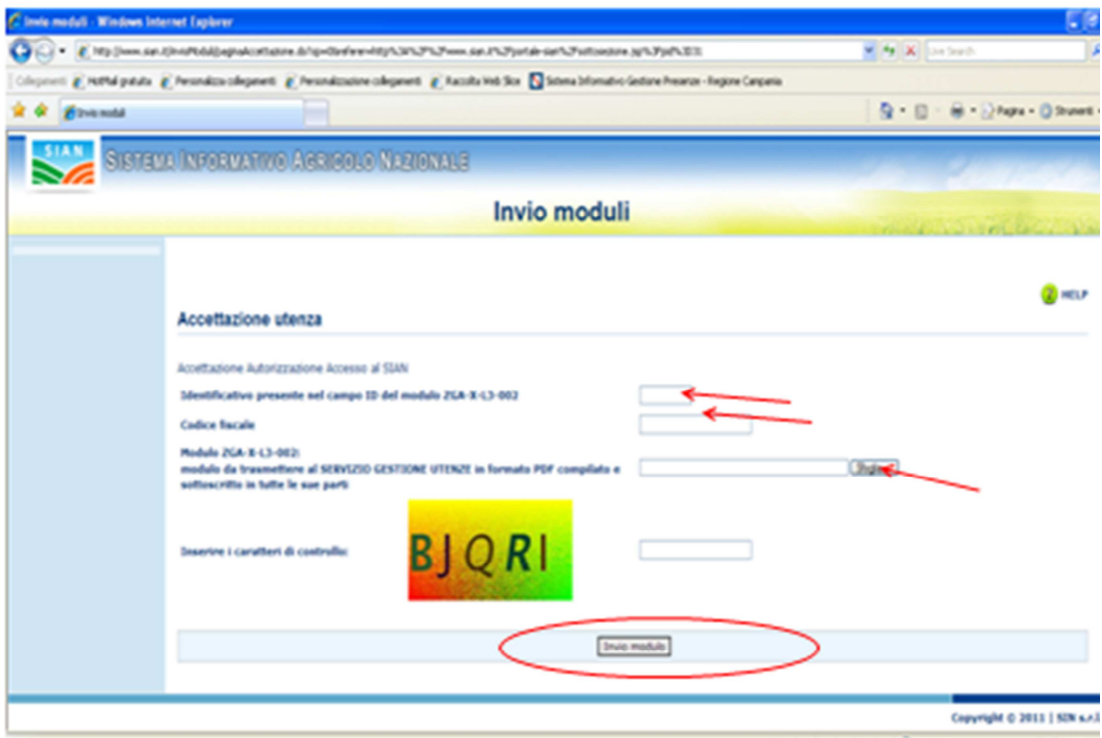

Entro le 48 ore successive all'invio del modello la postazione risulta attiva.

La password ha validità **2 mesi**, pertanto prima della data di scadenza va cambiata attraverso la funzione "*Cambio password*" nell'Area Riservata

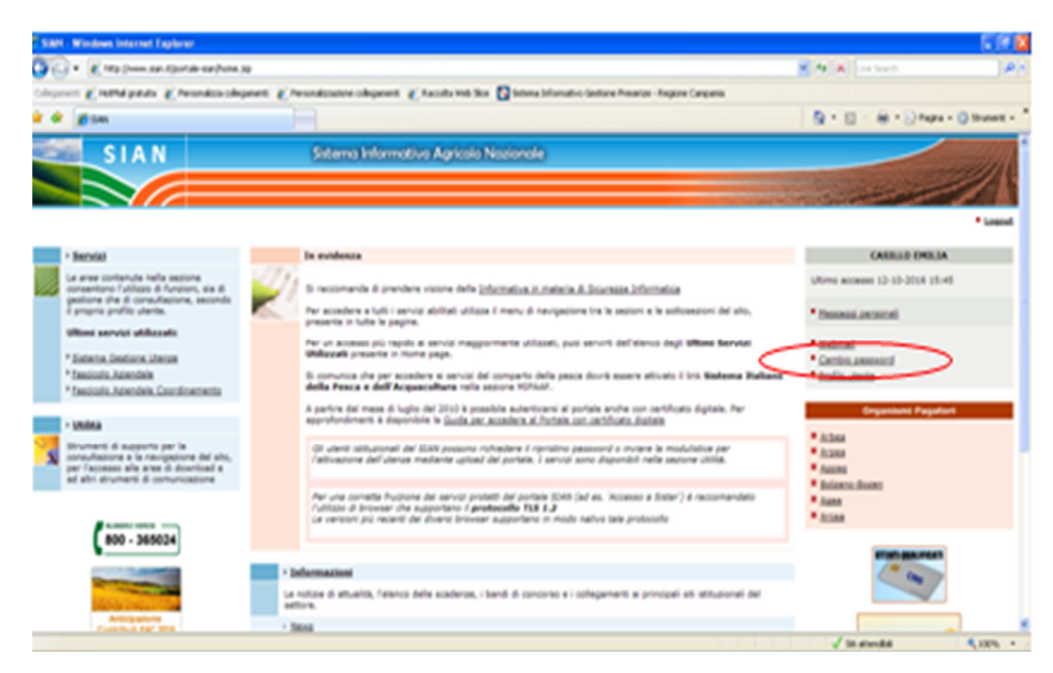

in caso di scadenza e/o smarrimento è necessario compilare il modello **ZGA-X-L3-003** e inviarlo con la stessa procedura utilizzata per inviare il modello **ZGA-X-L3-002** .

**Per la compilazione della domanda** l'utente LLPP opererà in Area riservata…………..

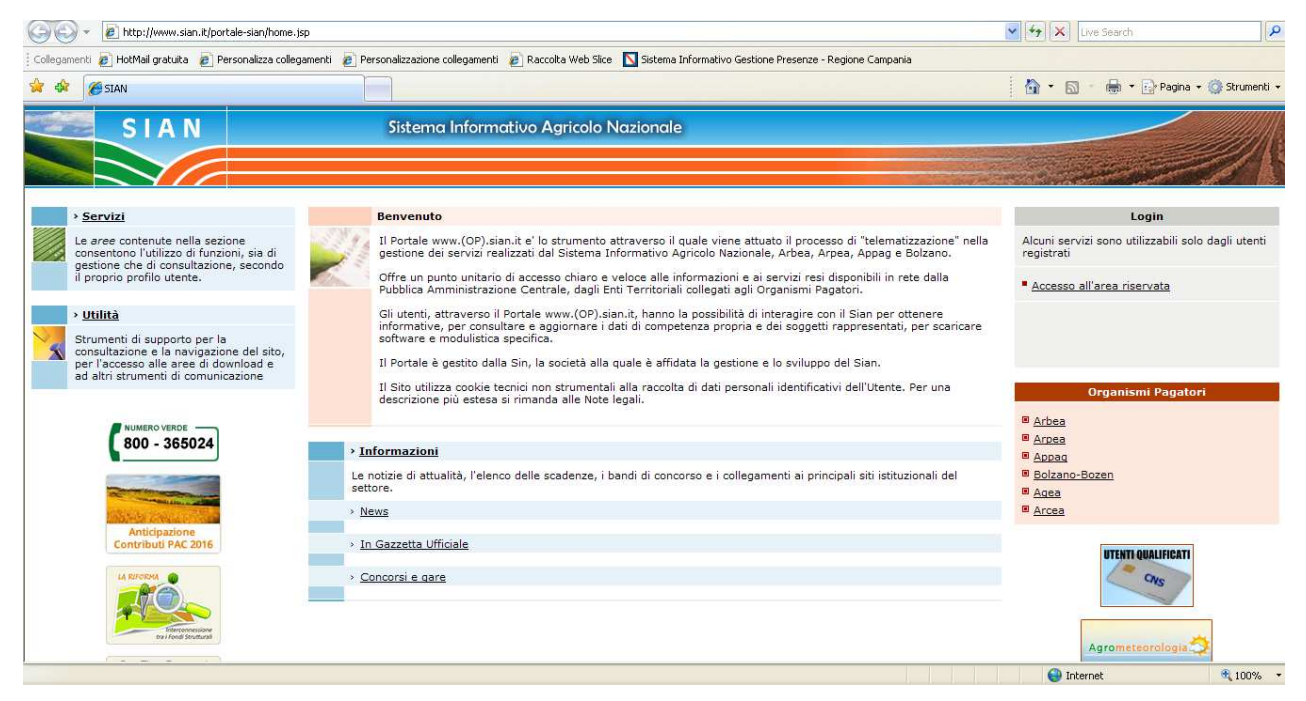

……… cliccando su **Servizi – Gestione – Sviluppo rurale 2014-2020 – Compilazione domande misure non connesse a superficie e/o animali**

Ulteriori approfondimenti, se disponibili, saranno inviati agli Ordini/Collegi.